## 種目、科目、細目コードを入力したい場合の対処方法

種目、科目、細目コードを入力したい場合の対処となります。

1. 見積書入力画面を開きます。

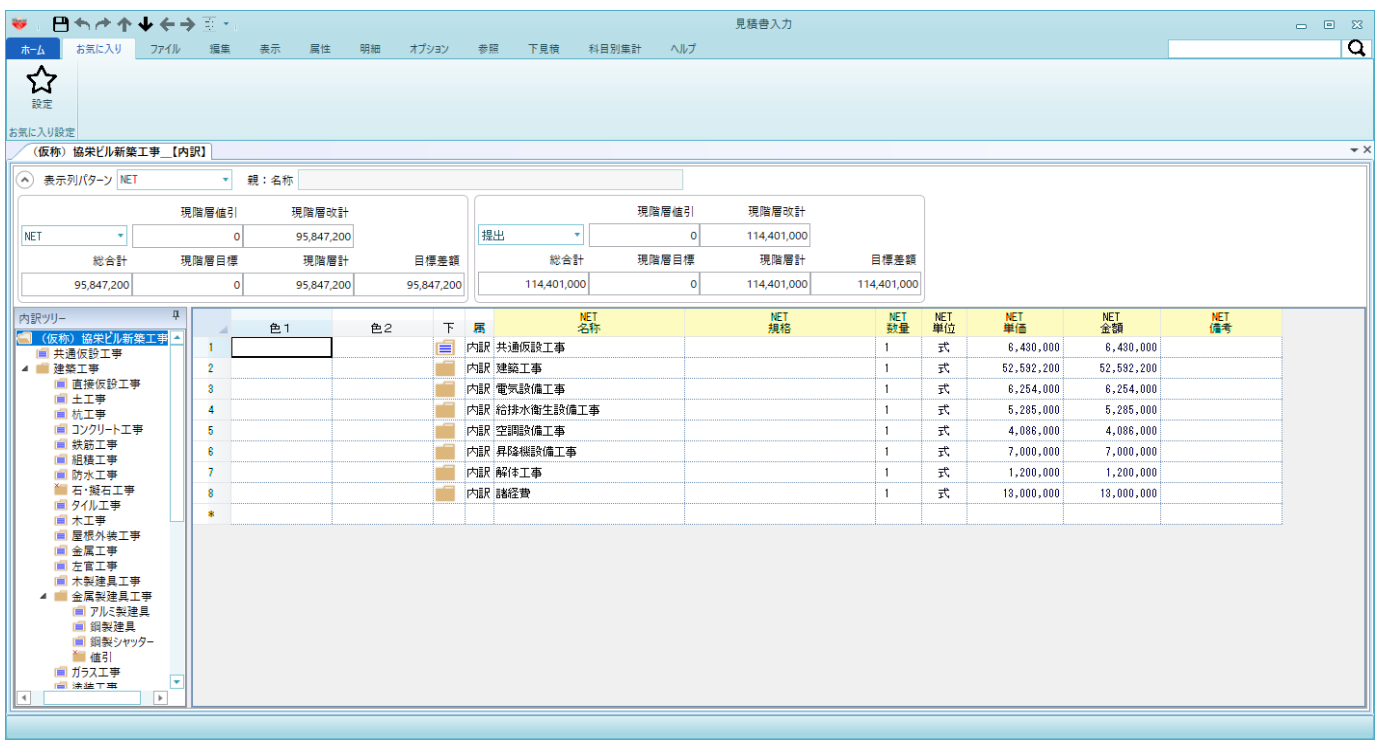

2. 表示列パターンを"NETコード表示"を選択します。

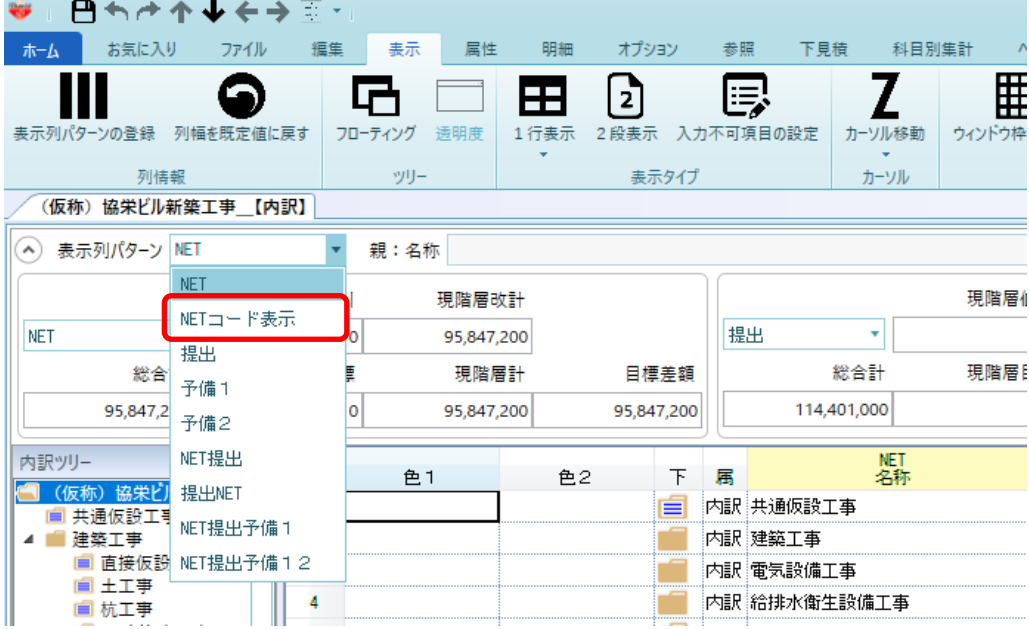

3. 画面の右端に種目コード、科目コード、細目コードの入力欄が表示されます。

|   | 届 |               | 規格 | 数量                     | <b>NET</b><br>単位 | 単価         | NET<br>類   | NE 1 | 備考 単位中科目コ種目コ 細目コ |      |  |
|---|---|---------------|----|------------------------|------------------|------------|------------|------|------------------|------|--|
|   |   | 内訳 共通仮設工事     |    |                        | 式                | 6,430,000  | 6,430,000  |      |                  |      |  |
|   |   | 内訳 建築工事       |    |                        | 式                | 52,592,200 | 52,592,200 |      | nnnn             | 12 N |  |
|   |   | 内訳  電気設備工事    |    |                        | 式                | 6,254,000  | 8,254,000  |      |                  | 13 N |  |
|   |   | 内訳  給排水衛生設備工事 |    |                        | ₹€               | 5,285,000  | 5,285,000  |      |                  |      |  |
|   |   | 内訳 空調設備工事     |    |                        | ₹€               | 4,086,000  | 4.086.000  |      |                  |      |  |
|   |   | 內訳  昇降機設備工事   |    |                        | 式                | 7,000,000  | 7.000.000  |      |                  | 50   |  |
|   |   | 内訳 解体工事       |    |                        | 式                | 1,200,000  | 1,200,000  |      |                  |      |  |
| . |   | 内訳 諸経費        |    | ---------------------- | 式                | 13,000,000 | 13,000,000 |      |                  |      |  |
|   |   |               |    |                        |                  |            |            |      |                  |      |  |

4. 各セルをダブルクリックすると、マスタから各コードの選択する画面が表示されますので、 選択を行います。 ※下図は科目コードセルでダブルクリックした場合の例です。

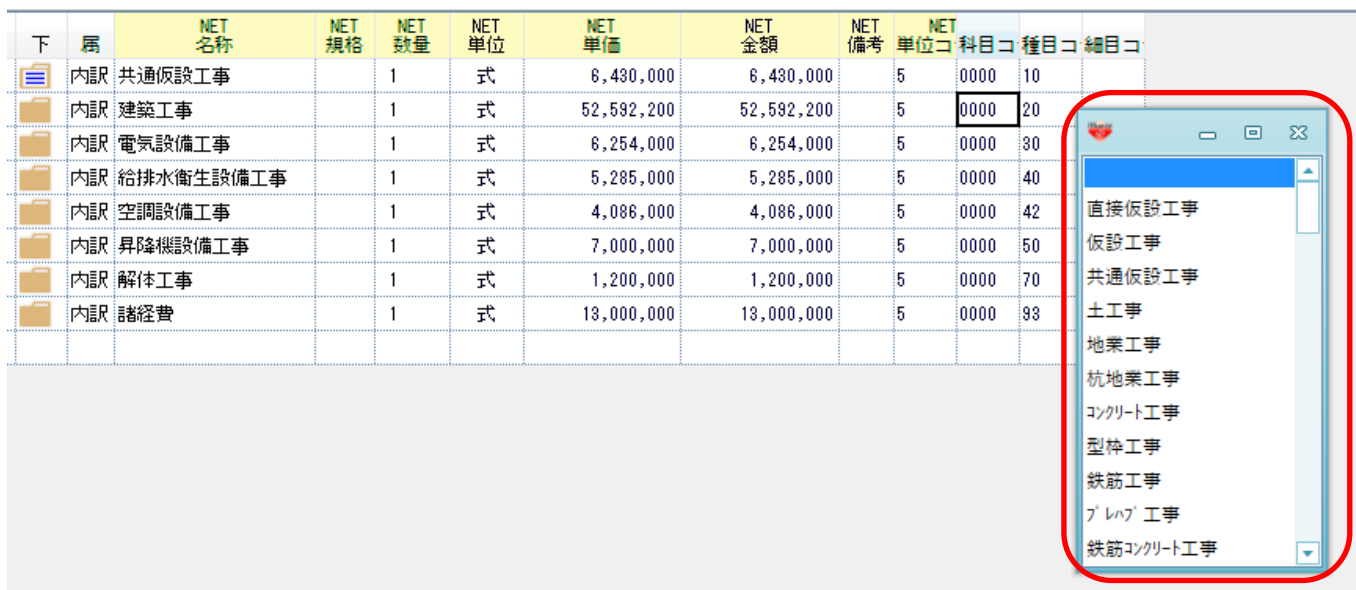

以上で終了です。 上記手順にて解決できない場合には、弊社窓口までお問合せ下さい。